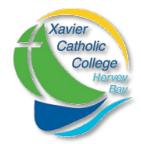

## Parent Portal – Reset Password

A much simpler Self-Service process has now been implemented by Brisbane Catholic Education for parents to reset their Parent Portal password when it has been forgotten.

To use this new process, follow the instructions below:

## https://extranet.bne.catholic.edu.au/parent/xavier

 Start the process by typing the address above into your web browser. You will be met with a login screen. Select the blue Brisbane Catholic Education option.

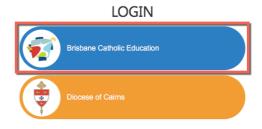

Web Disclaimer | Brisbane Catholic Education | Privacy Policy

Below the login boxes, you will see the
 Forgotten Password/First-Time Login tile – click this tile.

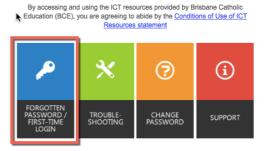

 Under the 'Parents' heading, click the 'here' link in the Forgotten your password? section.

## **Parents**

First time logging in? You can <u>choose your own password online</u> using a one-time email code. You need to use the same email address you have recorded at your child's school.

Forgotten your password? You can reset t here – gain, it's important to use the email address you have recorded at your child's school:

- 4. Enter your email address and click **Next**.

  Note: this MUST be the same email address that you have provided to the College.
- Check your email for a message from 'BCE Accounts'. Find the security code in this email and enter it in the space provided. Click Next.

 Ensure that Password Reset option is selected and enter your desired password in both boxes before clicking Next.

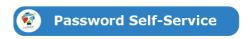

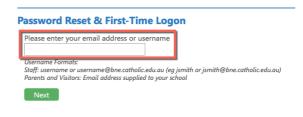

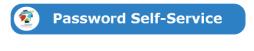

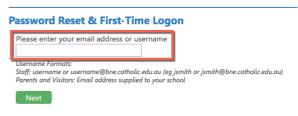

**Password Self-Service** 

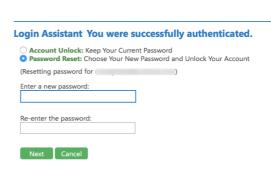

Now that you have set your password you can login to the Parent Portal using the address below. https://extranet.bne.catholic.edu.au/parent/xavier